### **Vantiv EMV Credit Card Processing Setup**

Upon signup with Vantiv you will receive an enrollment letter with the information you need. Once you have this information; follow the steps below to get setup with processing credit cards!

### **Install Required Software**

ZeusPOS requires 3 pieces of software be installed in order to accept credit cards.

Visit http://www.datacapepay.com/downloadmenu/ to download the required software.

- 1. Download and install the device driver for VX 805 terminal
- 2. Download and install client control dsiEMVUS.
- 3. Download and install NETePay Director.

## **Setup NETePay Software**

There are three steps that must be done to prepare the NETePay for processing transactions (each step is explained below):

- 1. Launch NETePay Software
- 2. Setup NETePay, and
- 3. Retrieve the merchant parameters.

For Step 2, you will need your DeploymentID which will be provided to you by our technical support department.

- A working internet connection is required for this process
- Firewalls should accept traffic on port 9000

#### **Launch/Open NETePay**

If not already open; double click NETePay icon on your Desktop

#### **Setup NETePay**

1. On the first program launch after installation, NETePay will prompt to obtain a serial number over the Internet from Datacap's PSCS (Payment Systems Configuration Server) system. When NETePay detects that a serial number is required, it presents the following dialog:

#### 2. Click Obtain Serial Number.

The dialog contains the 10-digit serial number that was automatically assigned to NETePay.

Click OK and a new dialog box will appear: This dialog box indicates that NETePay has not yet retrieved merchant parameters from Datacap's PSCS server. It cannot operate until these parameters are downloaded. Click OK and you will be returned to the NETePay main status window.

If a parameter file has been created on Datacap's PSCS server by Vantiv for the merchant account proceed to step 3, Retrieve Merchant Parameters below. If a DeploymentID has NOT been received by Vantiv, contact our technical support to create the merchant parameters.

#### **Retrieve the Merchant Parameters**

- 1. Select Merchant Parameters from the Setup drop down menu.
- 2. Click Load New Parameters, and on the following screen click Yes.
- 3. A new screen displays. Click I have my DeploymentID. (This was provided to you by Vantiv Technical Support):
- 4. In the dialog box that displays; enter the Deployment ID you received from Vantiv's technical support, then click OK.
- 5. NETePay will display a screen with merchant demographic data for you to verify as follows:
	- If the displayed information is not correct for the merchant site, click Cancel and retry entry from the beginning of Step 3.
	- If the displayed information correctly identifies the merchant site, click Yes, This is the Correct Merchant.
- 6. If NETePay successfully retrieves the parameters associated with the entered Deployment ID from the PSCS server, you will see the following dialog box: Click OK. You will be brought back to the Setup Merchant Parameters screen.
- 7. Click OK. You will return to the main status window. This indicates that your NETePay is ready to process transactions. Setup is complete.

# **Configuring ZeusPOS**

Now that you have installed the required software for working with the credit card terminal; you must now configure ZeusPOS to communicate with the credit card device. Make sure NETePay is running.

- 1. Open ZeusPOS and login to Back Office
- 2. Click on "Credit Card Setup" tab and select Vantiv
- 3. On this screen check the box "Enable Vantiv Credit Card Services"
- 4. Select dsiEMVUS from dropdown list Datacap Integration Type
- 5. Type in your merchant exactly as shown on this setup sheet (at the top)

6. For single station setup, use the default values for NETePay Server IP Address, COM PORT and IP Port. If using multi-station system, the NETePay server IP address must be changed for the computer' ip address running NETePay Server.

- 7. Click "Save" button at the bottom of the screen
- 8. Click "EMV Param Download" This could take up to 1-2 minutes.

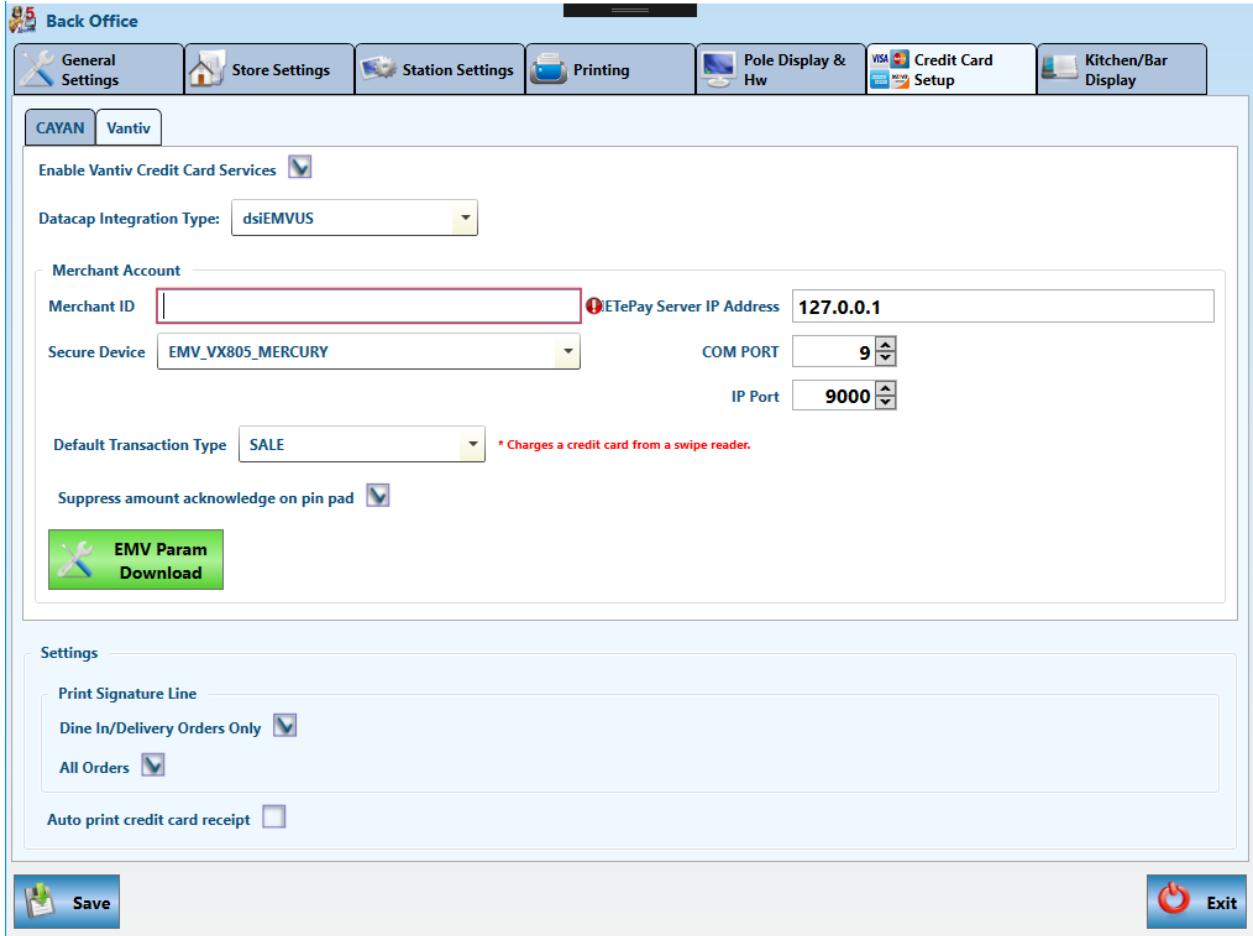

9. Your ZeusPOS system are NOW ready to process transactions

If you receive error "Unable to initialize device", check the following:

- Verify NETePay is running.
- Verify the Merchant ID is correct
- Verify the correct COM port number assigned to the VX805